# Installation von MultiLine mit IBM **Security Trusteer und** Bedienungsanleitung für IBM Security Trusteer

*März 2017* 

### **Inhaltsverzeichnis**

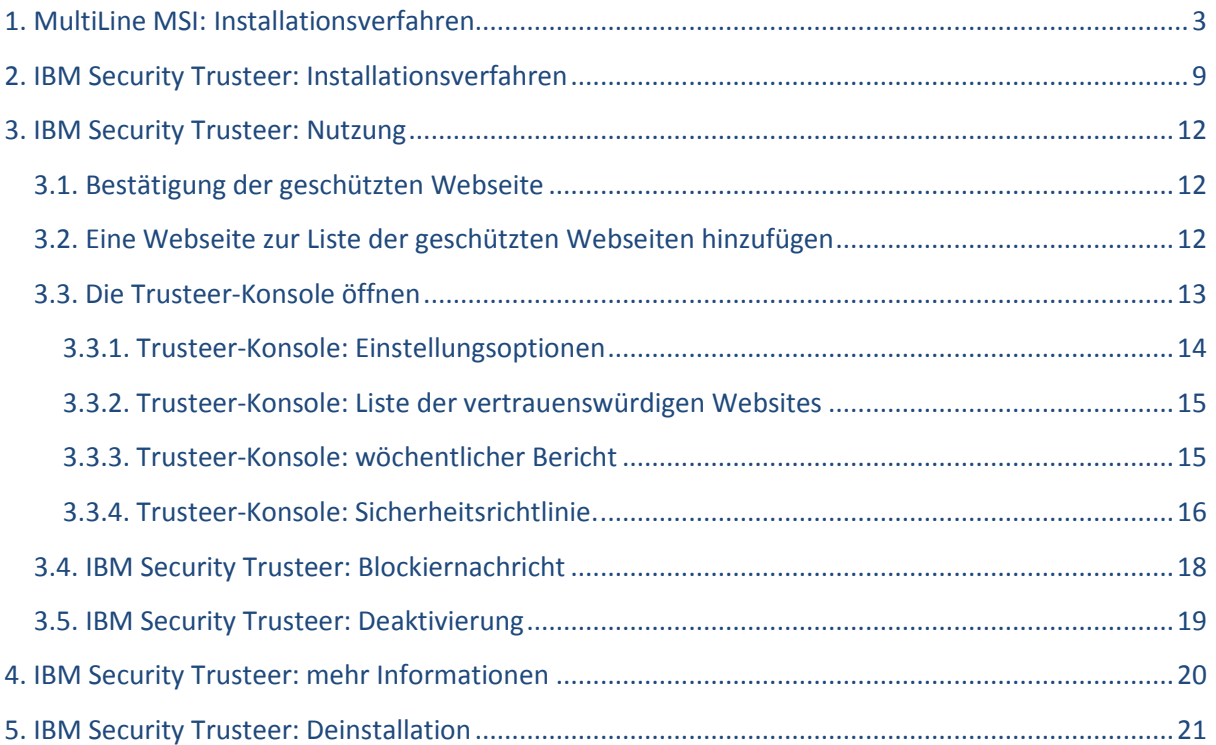

### **1. MultiLine MSI: Installationsverfahren**

Um die Sicherheit des Austauschs mit MultiLine zu gewährleisten, müssen Sie eine applikative Schicht für die Sicherheit und den Zugang zu den Funktionen von LuxTrust installieren. Beispiele hierfür sind die Authentifizierung per Smartcard oder USB-Token sowie die elektronische Unterschrift der Transaktionen.

Hierfür muss die MultiLine MSI installiert werden, indem Sie auf die von der MultiLine-Webseite auf nachfolgender URL heruntergeladene Datei doppelt klicken: https://www.multiline.lu, Kasten "Uploads" rechts auf dem Bildschirm, Link "Software und Dokumentation"

Nachdem Sie das Programm gestartet haben, wird ein Begrüßungsbildschirm angezeigt

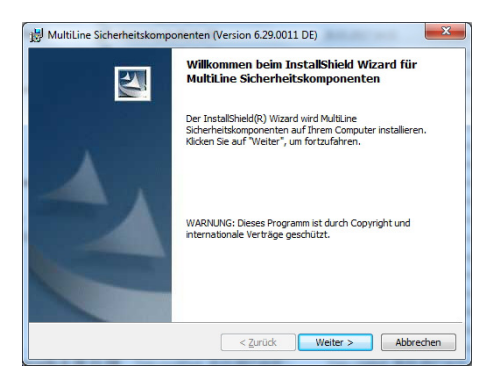

Nach einigen automatischen Überprüfungen müssen Sie auf "Weiter" klicken, um mit der **Installation** fortzufahren.

Es wird dann ein Bildschirm angezeigt, auf dem jegliche Anforderungen angegeben werden.

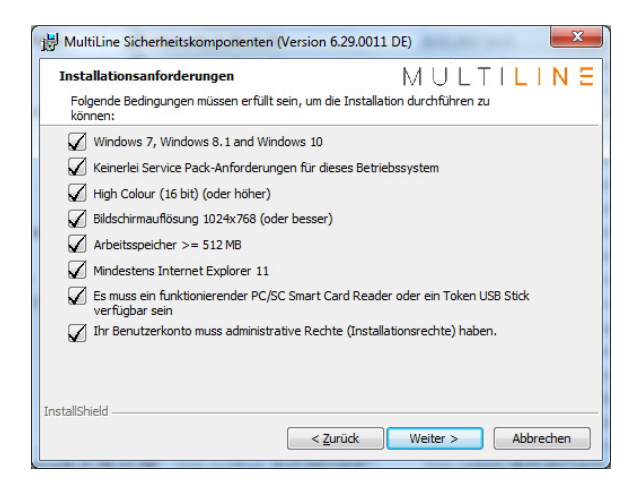

Sollte eine Anforderung nicht erfüllt sein, wird das entsprechende Kästchen mit einem roten Kreuz versehen sein. Sie müssen alle Fehler beheben und die Setup-Anwendung (.msi) neu starten, um mit dem Installationsverfahren fortzufahren.

Sobald alle Anforderungen erfüllt sind, können Sie auf "Weiter" klicken, um mit der Installation fortzufahren.

Auf dem nächsten Bildschirm (unten angezeigt) können Sie den Zielordner der installierten Dateien ändern (diese Option wird nicht empfohlen). Sie können ebenfalls wählen, ob diese Anwendung lediglich für Sie oder alle Benutzer dieses PCs installiert wird. Standardmäßig wird die Installation für alle Benutzer installiert, was gleichzeitig die empfohlene Option ist.

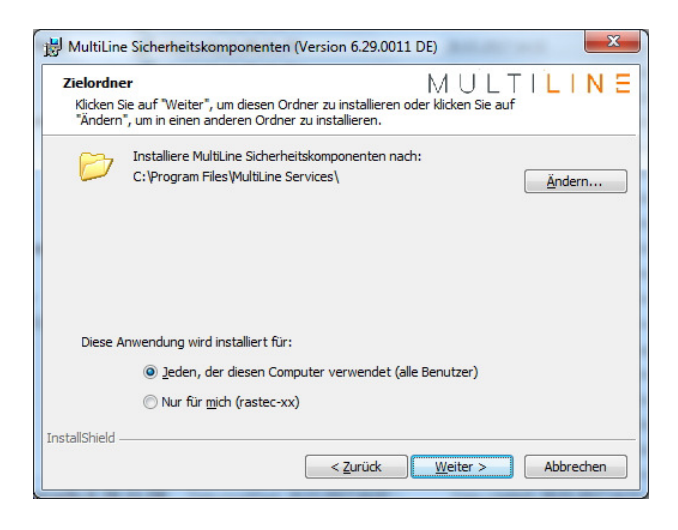

Auf dem nächsten Bildschirm können Sie gegebenenfalls die zu installierenden Umgebungen für den Zugriff auf MultiLine wählen. Die standardmäßige und empfohlene Option ist, die Produktumgebung zu installieren. Klicken Sie auf "Weiter", um fortzufahren.

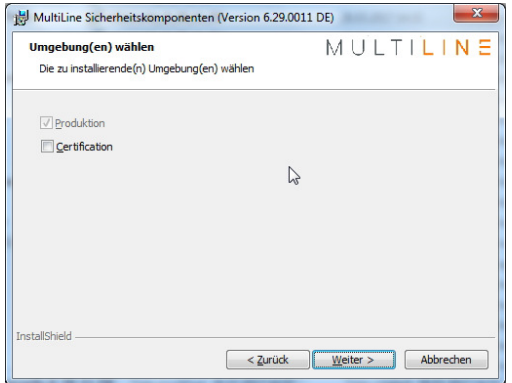

Sollte eine Certification-Umgebung angeboten und auf dem vorherigen Bildschirm gewählt worden sein, müssen Sie wählen, welche Umgebung standardmäßig aktiv ist. Normalerweise wird auf diesem Bildschirm lediglich die Produktionsumgebung zur Auswahl stehen.

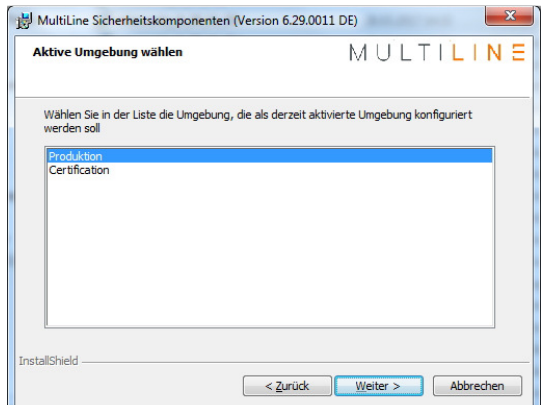

Auf dem Bildschirm werden dann die vertrauenswürdigen Sites angegeben, die automatisch in Ihren Browser (Internet Explorer) eingefügt werden. In Bezug auf die Umgebung werden standardmäßig lediglich Werte für die Produktionsumgebung angezeigt.

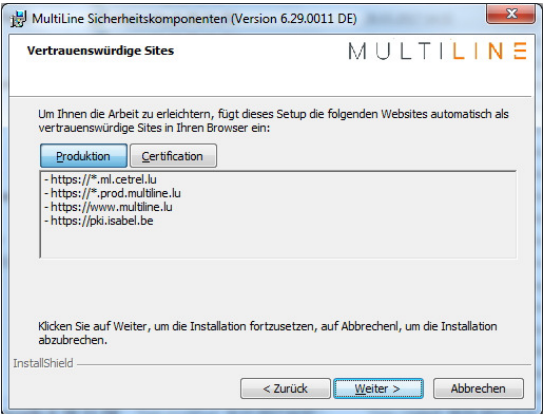

Auf dem nächsten Bildschirm können Sie gegebenenfalls Zusatzfunktionen installieren. Installieren Sie IBM Security Trusteer für mehr Sicherheit beim Zugriff auf MultiLine.

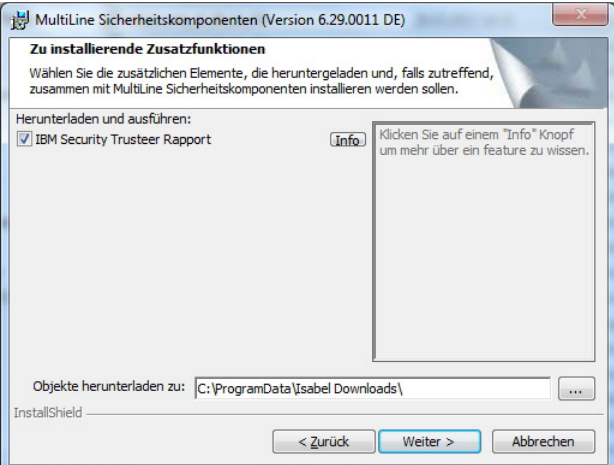

Die fakultativen Zusatzfunktionen werden später installiert, wenn das Kästchen neben dem Funktionsnamen angekreuzt ist. Standardmäßig ist IBM Security Trusteer ausgewählt und wird installiert.

Durch Klicken auf Info erhalten Sie Informationen über die Funktionen des ausgewählten Produkts:

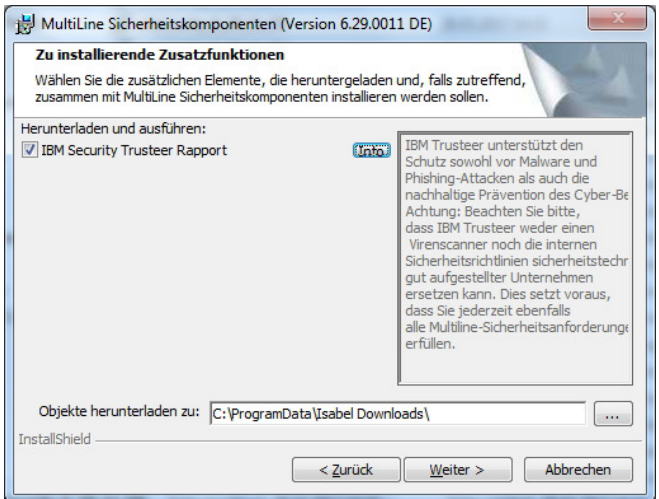

Auf dem nächsten Bildschirm erhalten Sie eine Zusammenfassung der zuvor gewählten Installationseinstellungen.

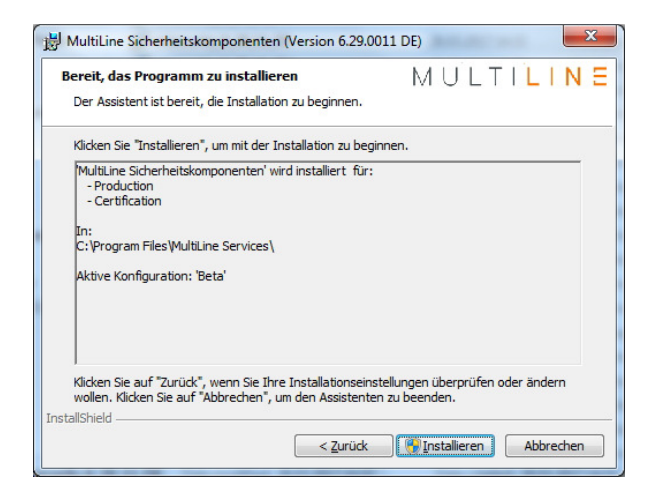

/!\ Nachdem Sie auf "Installieren" geklickt haben, wird ein Bildschirm angezeigt, auf dem von Ihnen die Genehmigung zur Änderung des Systems verlangt wird (im Admin-Modus). Akzeptieren Sie diese Anfrage, um mit der Installation fortzufahren. Sie werden dann den Fortschrittsstatus sehen.

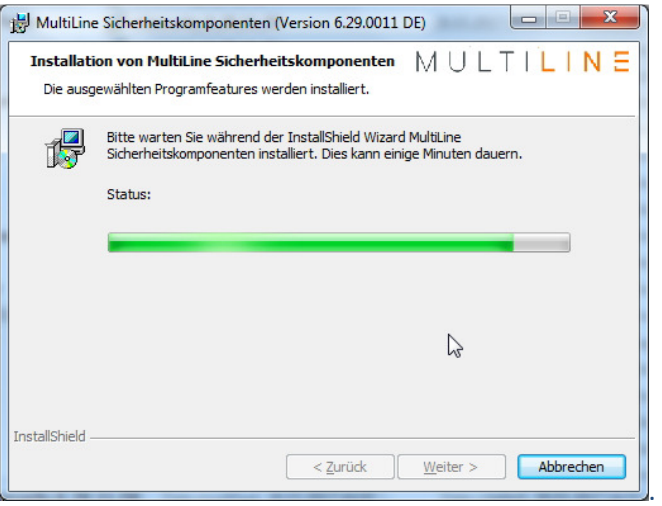

Am Ende der Installation der MultiLine MSI können Sie den Upload und die Installation der fakultativen Komponenten (z. B. Trusteer) bestätigen, die Sie zuvor ausgewählt haben.

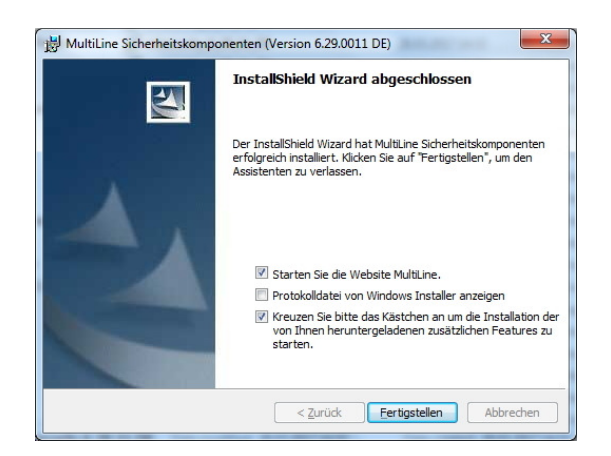

Im Falle von Trusteer müssen Sie das Kästchen "Starten Sie die Website MultiLine" abwählen und das dritte Kästchen angekreuzt lassen, da das Installationsverfahren die Funktionen von Internet Explorer aktualisieren muss. Es wird ebenfalls empfohlen, jegliche laufende Funktionen von Internet Explorer abzubrechen, bevor Sie auf "Abschließen" klicken.

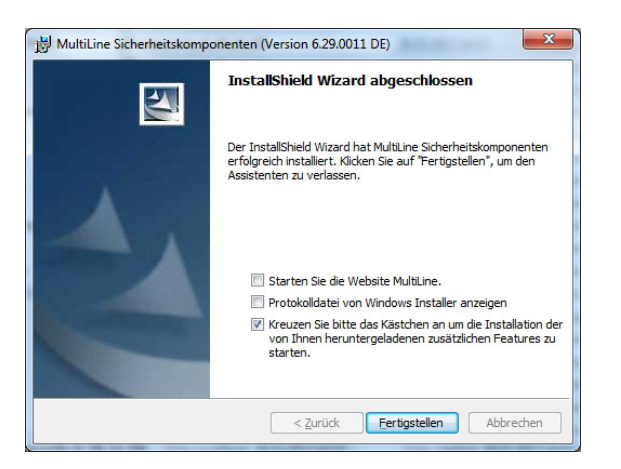

Durch das Klicken auf "Abschließen", sollte das dritte Kästchen angekreuzt sein, wir der Download der Installationsdateien für IBM Security Trusteer und andere von Ihnen ausgewählte fakultative Funktionen gestartet. Sobald die Software heruntergeladen wurde, wird die Installation automatisch begonnen.

Nachfolgend finden Sie Einzelheiten zum Installationsverfahren von Trusteer.

### **2. IBM Security Trusteer: Installationsverfahren**

/!\ Für das Installationsverfahren von IBM Security Trusteer müssen Sie mit dem Internet verbunden sein.

Um den Download und die Installation der Software zu ermöglichen, müssen Sie auf die nachfolgenden URLs zugreifen können:

- *https://www.multiline.lu/fileadmin/media/downloads/FR/info2.txt*
- *https://www.multiline.lu/fileadmin/media/downloads/RapportSetup.exe*

Sollten Sie nicht auf Sie zugreifen können, werden Sie während dem Setup-Verfahren darum gebeten, IBM Security Trusteer direkt von der IBM-Webseite herunterzuladen.

Nach dem Beginn des Setups wird eine Nachricht über mögliche Änderungen an Ihrer Firewall und/oder Ihrem Virenschutzprogramm angezeigt. Bei Problemen können Sie Ihr Virenschutzprogramm vorübergehend deaktivieren.

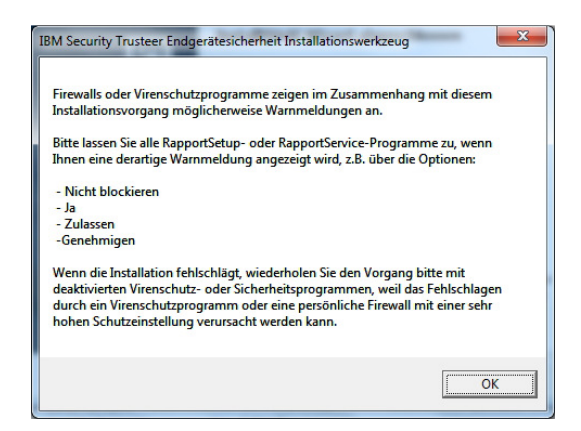

Nach Bestätigung der Nachricht wird der Download von IBM Security Trusteer beginnen.

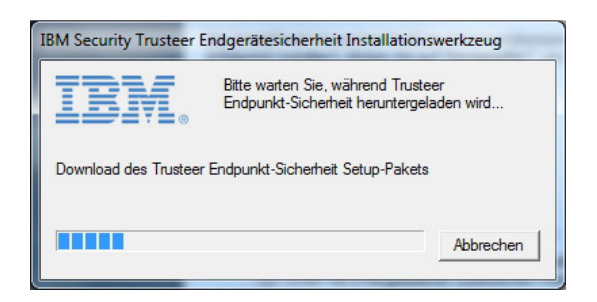

Nach dem Download müssen Sie bestätigen, dass Sie die Anwendung ausführen möchten (RapportSetup-Full.msi).

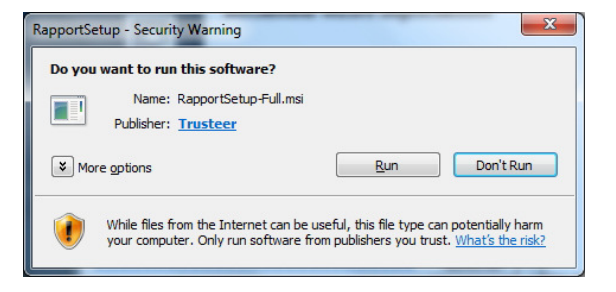

Ihnen wird dann der Willkommensbildschirm von IBM Security Trusteer angezeigt.

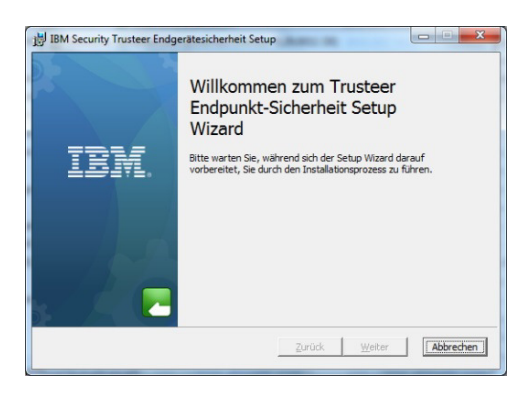

Das Setup-Verfahren wird einen Moment benötigen, um das System zu überprüfen, bevor Sie auf "Weiter" klicken können, um mit dem Setup-Verfahren fortzufahren. Sobald Sie können, klicken Sie auf "Weiter", um fortzufahren.

Sie müssen dann die Bedingungen der Lizenzvereinbarung akzeptieren, um mit dem Setup fortzufahren.

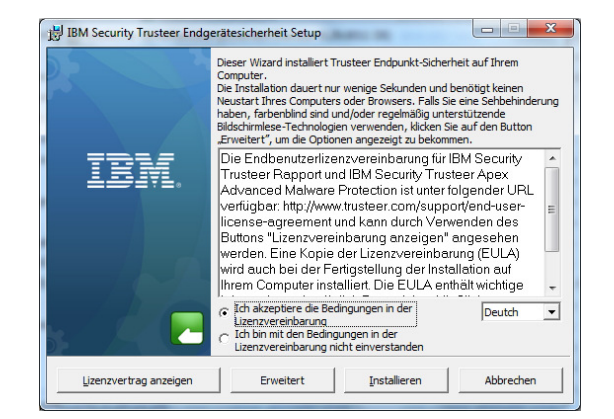

Klicken Sie auf "Installieren", um das Setup-Verfahren zu beginnen. Sie werden gegebenenfalls gebeten, die Änderung des Systems zu erlauben und während der Installation in den Admin-Modus zu wechseln.

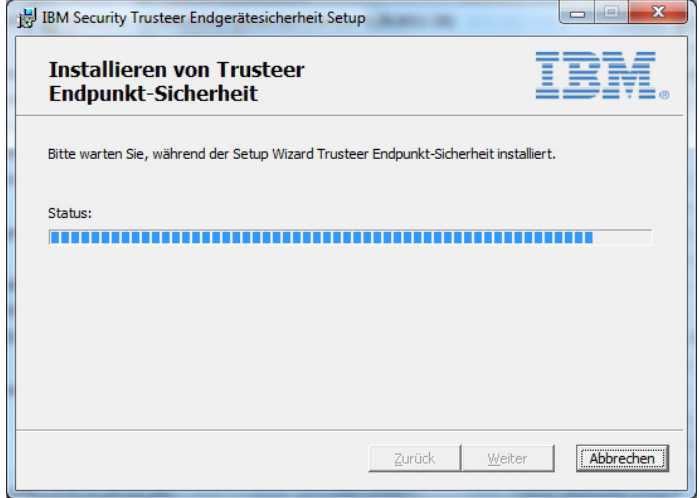

Am Ende der Installation müssen Sie auf "Abschließen" klicken. Nun ist IBM Security Trusteer auf Ihrem System installiert.

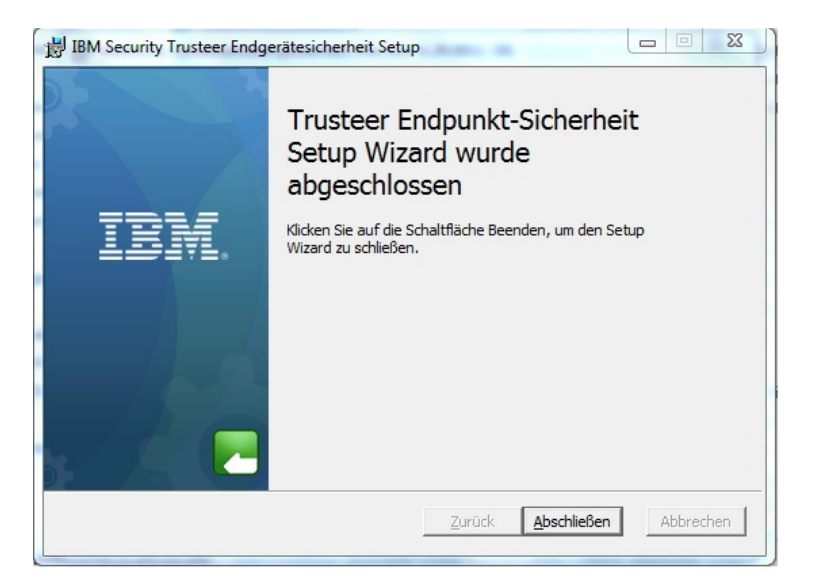

/!\ Sie müssen Ihr System neustarten, um alle Änderungen durch das Installationsverfahren zu aktivieren.

### **3. IBM Security Trusteer: Nutzung**

#### **3.1. Bestätigung der geschützten Webseite**

Nach der Installation von IBM Security Trusteer und dem Neustart des Systems wird das Trusteer-Icon in Ihrem Browser angezeigt. Ein grünes Icon bedeutet, dass eine Webseite durch Trusteer geschützt wird, ein graues Icon, dass eine Webseite nicht durch Trusteer geschützt wird.

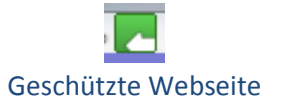

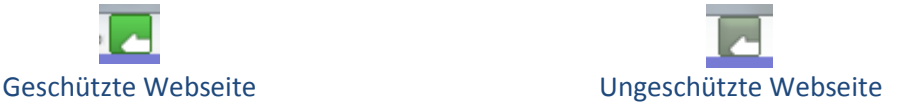

Mit einem Linksklick auf das Icon wird ein Fenster mit Einzelheiten und dem Zugriff auf das Trusteer-Menu ("Bedienfenster") angezeigt.

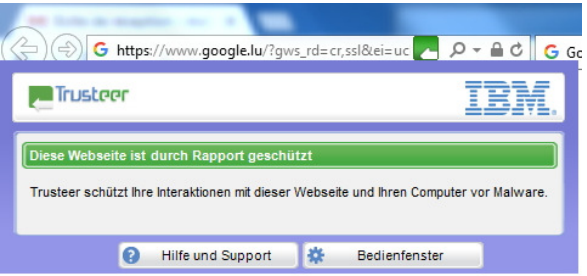

#### **3.2. Eine Webseite zur Liste der geschützten Webseiten hinzufügen**

Trusteer benutzt eine vordefinierte Liste an zu schützenden Webseiten (nicht vom Benutzer zu ändern) und eine Benutzerliste an zu schützenden Webseiten (vom Benutzer zu ändern). Wenn eine Webseite nicht geschützt ist (graues Trusteer-Icon) können Sie für diese Seite einen Schutz hinzufügen, indem Sie die Webseite der Benutzerliste an zu schützenden Webseiten hinzufügen. Hierzu müssen Sie auf das graue Trusteer-Icon und dann auf die Schaltfläche "Webseite schützen!" klicken. Daraufhin wird das Trusteer-Icon grün, um Ihnen zu zeigen, dass diese Webseite geschützt ist.

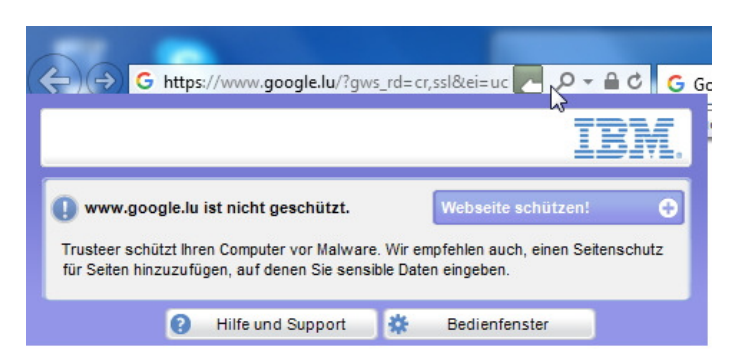

#### **3.3. Die Trusteer-Konsole öffnen**

Die Trusteer-Konsole kann über mehrere Wege geöffnet werden:

- Im Browser:

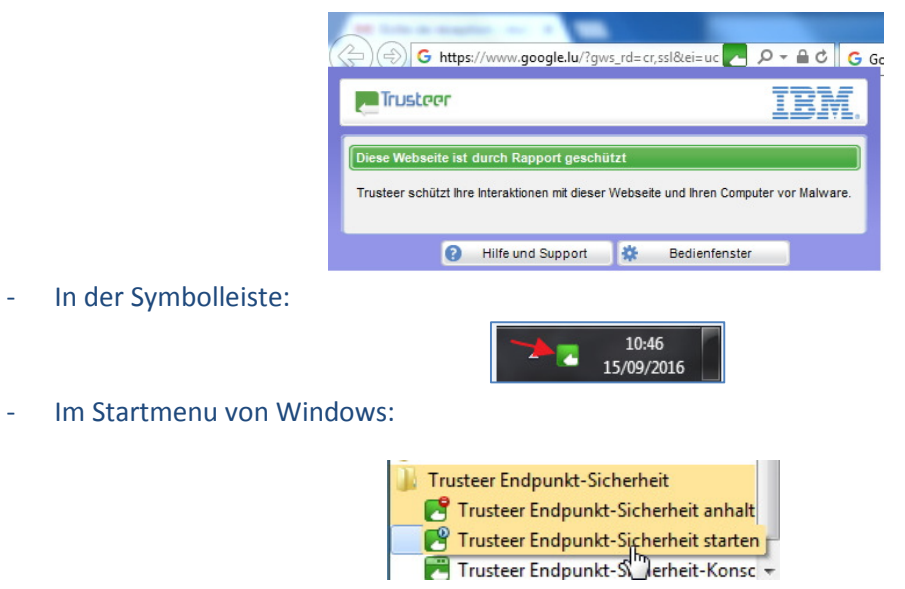

Die Trusteer-Konsole ermöglicht die Einstellung und Überwachung der Aktivität:

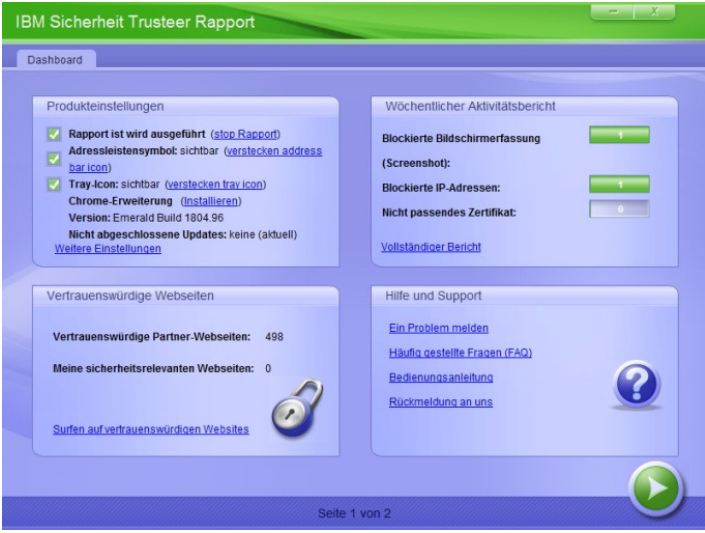

#### **3.3.1. Trusteer-Konsole: Einstellungsoptionen**

Allgemeine Informationen und Einstellungen von Trusteer werden auf der Hauptseite der Konsole angezeigt. Weitere Einstellungsoptionen können durch Klicken auf den Link "Weitere Einstellungen" im unteren Teil des Kastens oben links in der Konsole angezeigt werden:

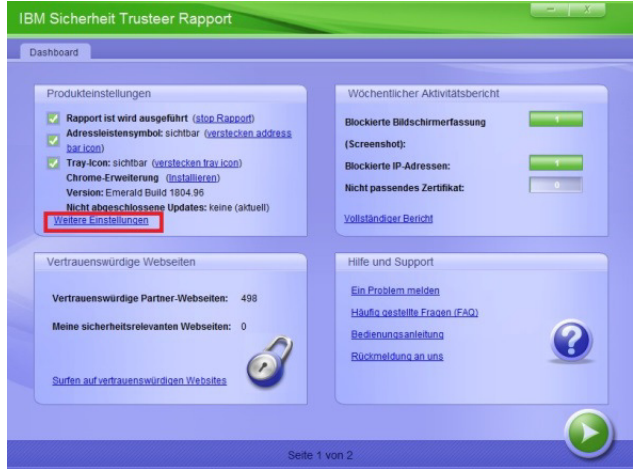

Es ist beispielsweise möglich, das Trusteer-Icon in der Symbolleiste auszublenden sowie die Sprache des Programms oder die Aktualisierungsart auszuwählen.

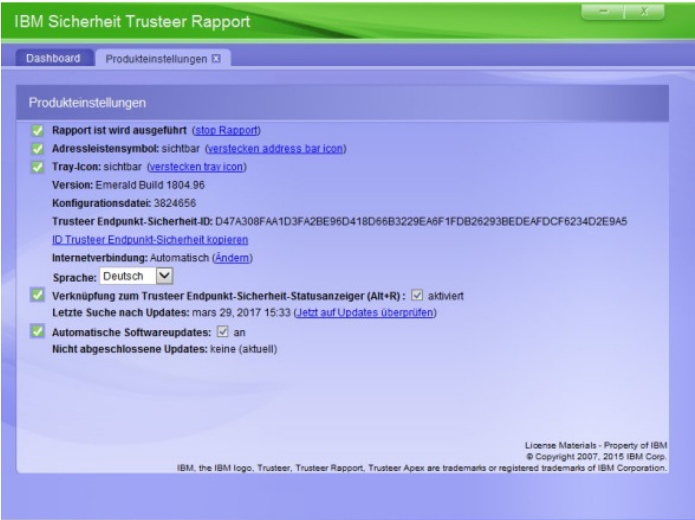

#### **3.3.2. Trusteer-Konsole: Liste der vertrauenswürdigen Websites**

In dem Bereich "Vertrauenswürdige Webseiten" im Kasten unten links der Konsole können Sie die Liste der vordefinierten und vom Benutzer gewählten vertrauenswürdigen Websites einsehen.

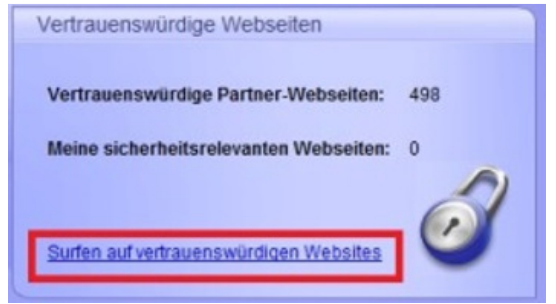

Sie können die vordefinierte Liste der Webseiten überprüfen (nicht vom Benutzer zu ändern) und die Benutzerliste überprüfen oder ändern (z. B. zuvor manuell hinzugefügte Webseiten entfernen).

#### **3.3.3. Trusteer-Konsole: wöchentlicher Bericht**

Im Kasten rechts oben der Konsole finden sich Informationen zum wöchentlichen Aktivitätsbericht von Trusteer. Der Kasten beinhaltet drei Hauptzähler der Anwendung:

- Blockierte Bildschirmerfassung (Screenshot).
- Nicht passendes Zertifikat.
- Blockierte IP-Adressen.

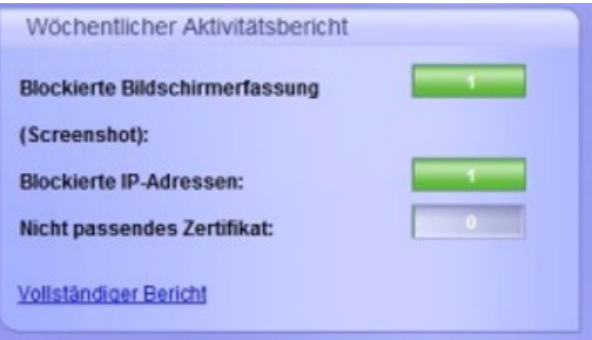

Durch Klicken auf "Vollständiger Bericht" im unteren Teil dieses Kastens können Sie Einzelheiten zur Aktivität von Trusteer erhalten. Sie können ebenfalls die automatische Berichterstattung zu Beginn jeder Woche aktivieren oder deaktivieren (nicht empfohlen).

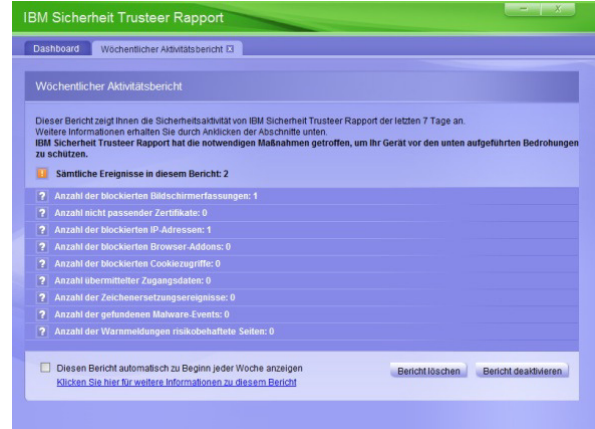

/!\ Sie sollten regelmäßig den (allgemeinen und detaillierten) Bericht einsehen, um eventuelle verdächtige Aktivitäten zu erfassen.

#### **3.3.4. Trusteer-Konsole: Sicherheitsrichtlinie.**

Der Bildschirm der Sicherheitsrichtlinie befindet sich auf dem zweiten Bildschirm der Trusteer-Konsole. Sie können ihn anzeigen, indem Sie auf den grünen Pfeil unten rechts auf dem ersten Bildschirm der Konsole klicken.

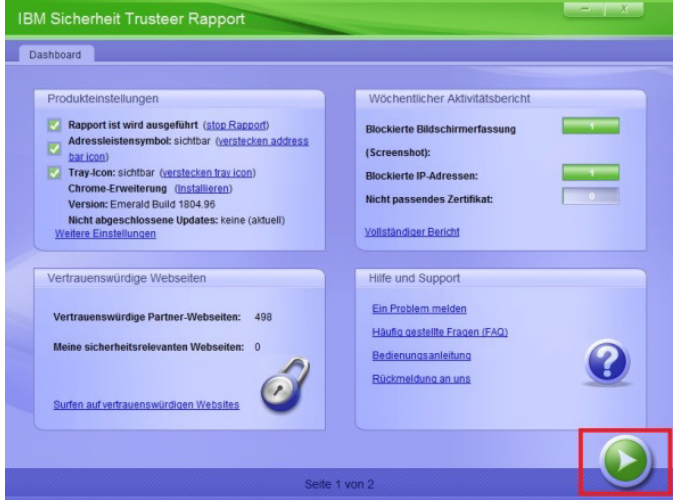

Auf diesem Bildschirm erhalten Sie Informationen über die Sicherheitsrichtlinie der Trusteer-Anwendung (Anzahl der aktivierten und deaktivierten Sicherheitsregeln) und können einige von diesen Regeln ändern.

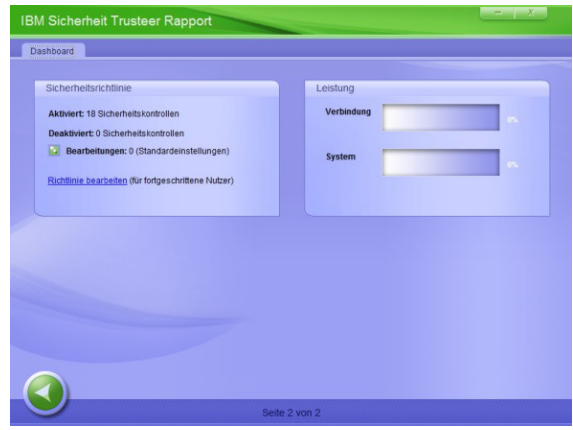

Sie können den Bildschirm zur Änderung anzeigen lassen, indem Sie unten in dem Kasten der Richtlinie auf "Richtlinie bearbeiten" klicken und die Buchstaben richtig eingeben, die die Anwendung anzeigt.

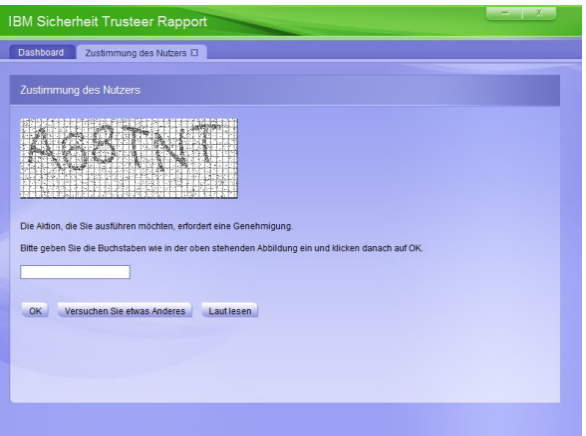

/!\ Die Änderung der Regeln wird NICHT empfohlen und geschieht auf Ihr Risiko. Sie sind für jegliche Sicherheitslücken aufgrund der Änderung der Sicherheitsrichtlinie verantwortlich.

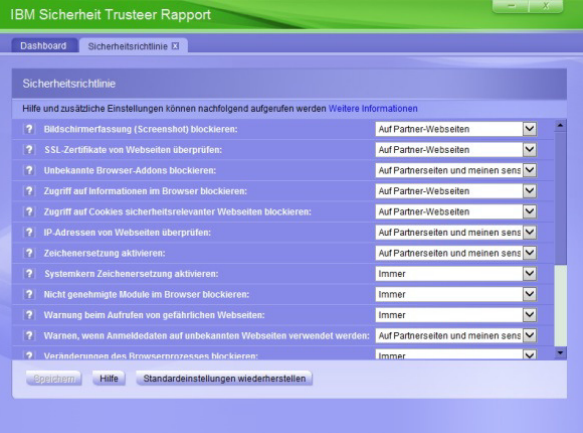

#### **3.4. IBM Security Trusteer: Blockiernachricht**

Wenn Sie sich auf einer durch Trusteer geschützten Webseite befinden (entweder von der standardmäßigen Liste von Trusteer oder einer durch den Benutzer hinzugefügten), werden gewisse Aktionen wie das Tätigen eines Screenshots der geschützten Webseite oder der Fernzugriff auf Ihren PC Ihnen durch Popup-Warnmeldungen angezeigt.

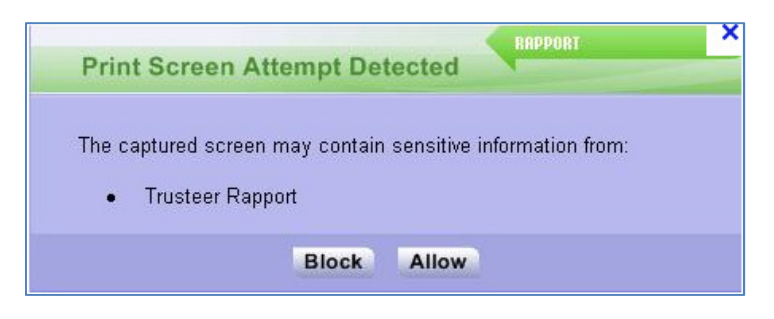

Wenn solch eine Nachricht angezeigt wird, müssen Sie die Aktion je nach Kontext akzeptieren oder blockieren.

• Wird die Aktion nicht von Ihnen selber durchgeführt, klicken Sie auf "Blockieren", um die Aktion umgehend zu stoppen. /!\ In solch einem Fall sollten Sie einen vollständigen Sicherheits- und Virenscan Ihres PCs

durchführen, da er potenziell von Malware und/oder Viren befallen sein könnte. Sie sollten gegebenenfalls das Verfahren mit Ihrer IT-Abteilung absprechen.

• Wenn die Aktion von Ihnen angefragt/durchgeführt wurde, müssen Sie auf "Akzeptieren" klicken, um die Durchführung der Aktion zu erlauben.

#### **3.5. IBM Security Trusteer: Deaktivierung**

Gegebenenfalls kann IBM Security Trusteer vorübergehend deaktiviert werden. Dies kann in der Konsole getan werden.

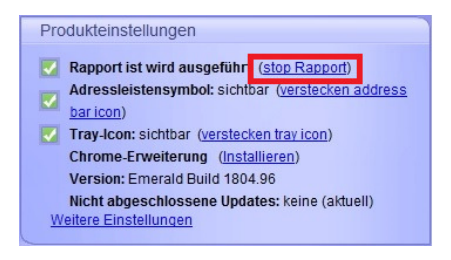

Eine Warnmeldung (zu bestätigen) wird angezeigt, dann eine Bestätigungsnachricht.

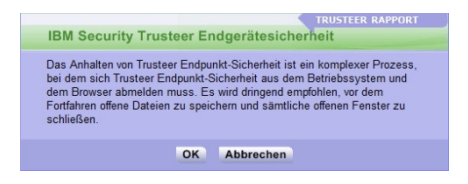

Die Bestätigungsnachricht muss bestätigt werden, indem Sie die richtigen Buchstaben eingeben, die angezeigt werden, und dann auf "Deaktivieren" klicken.

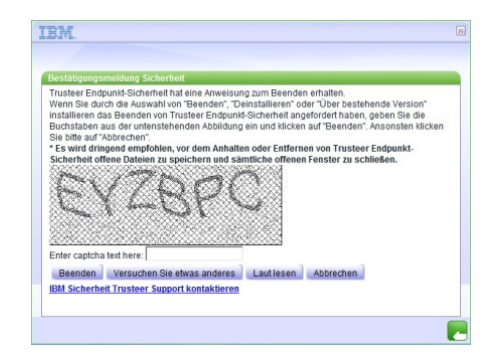

Trusteer wird dann beendet und kann durch dasselbe Verfahren wieder aktiviert werden.

Menueinträge zum Starten und Beenden sind ebenfalls im Startmenu von Windows zu finden.

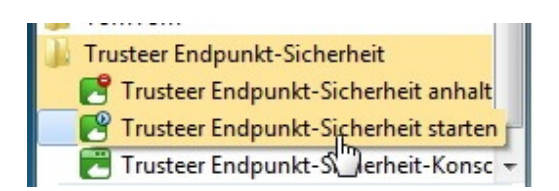

### **4. IBM Security Trusteer: mehr Informationen**

In dem Kasten "Hilfe und Support" unten rechts der Konsole haben Sie folgende Optionen:

- Einem Trusteer-Ingenieur ein Problem melden,
- Die häufig gestellten Fragen (FAQ) einsehen,
- Die Bedienungsanleitung von IBM Trusteer einsehen,
- Eine Rückmeldung über die Anwendung an einen Trusteer-Ingenieur übermitteln.

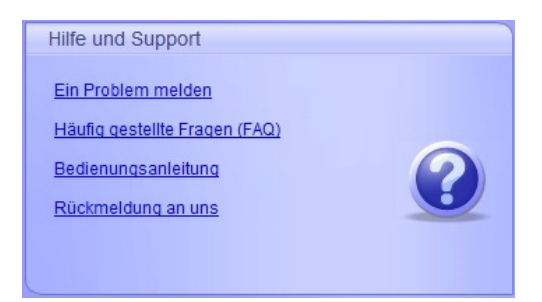

Klicken Sie einfach auf den entsprechenden Link in dem Kasten und befolgen Sie die Anweisungen oder gehen Sie auf die erforderlichen Seiten.

### **5. IBM Security Trusteer: Deinstallation**

IBM Security Trusteer kann über die Liste der installierten Programme in der Systemsteuerung deinstalliert werden, indem die Trusteer-Anwendung ausgewählt und auf "Deinstallieren/ändern" geklickt wird.

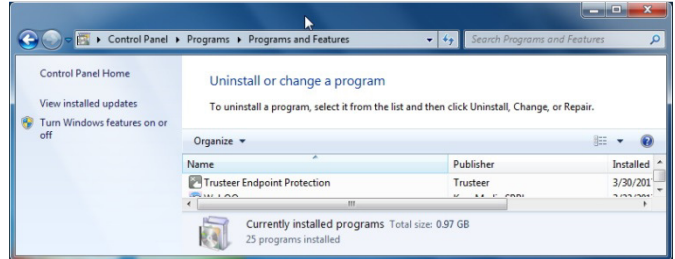

Sie müssen die Deinstallation bestätigen.

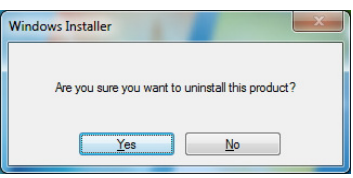

Es wird eine Informationsnachricht von IBM Security Trusteer über vergangene Trusteer-Aktivitäten angezeigt, die durch Klicken auf "Weiter" akzeptiert werden muss, um fortzufahren.

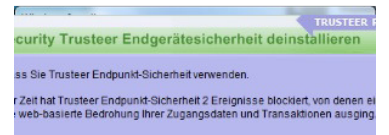

Auf dem nächsten Bildschirm müssen Sie wählen, ob Sie einen Remote-Support von einem Trusteer-Ingenieur oder lediglich das Produkt deinstallieren möchten. Sie können ebenfalls alle Benutzereinstellungen der Software löschen, bevor Sie mit der Deinstallation beginnen.

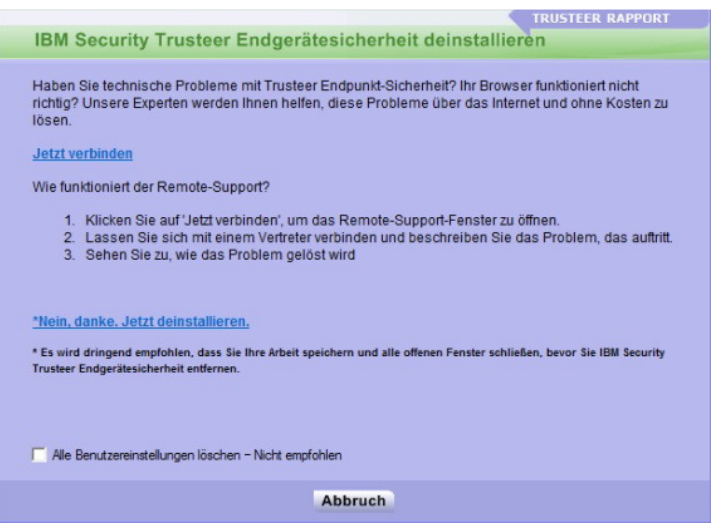

Sie müssen "Nein Danke, Jetzt deinstallieren" auswählen, um die Deinstallation von IBM Security Trusteer durchzuführen.

Die Bestätigungsnachricht muss bestätigt werden, indem Sie die richtigen Buchstaben eingeben, die angezeigt werden, und dann auf "Beenden" klicken.

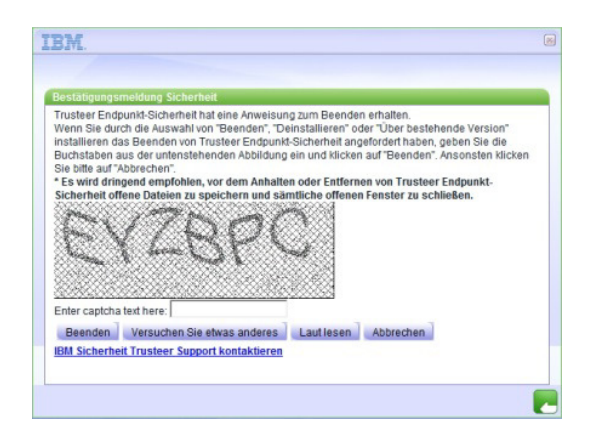

Die Deinstallation von IBM Security Trusteer wird lediglich einige Sekunden dauern.

/!\ Sie müssen Ihren PC neustarten, um Trusteer vollständig von Ihrem System zu entfernen.